# webAR起動までの流れ

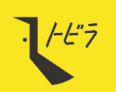

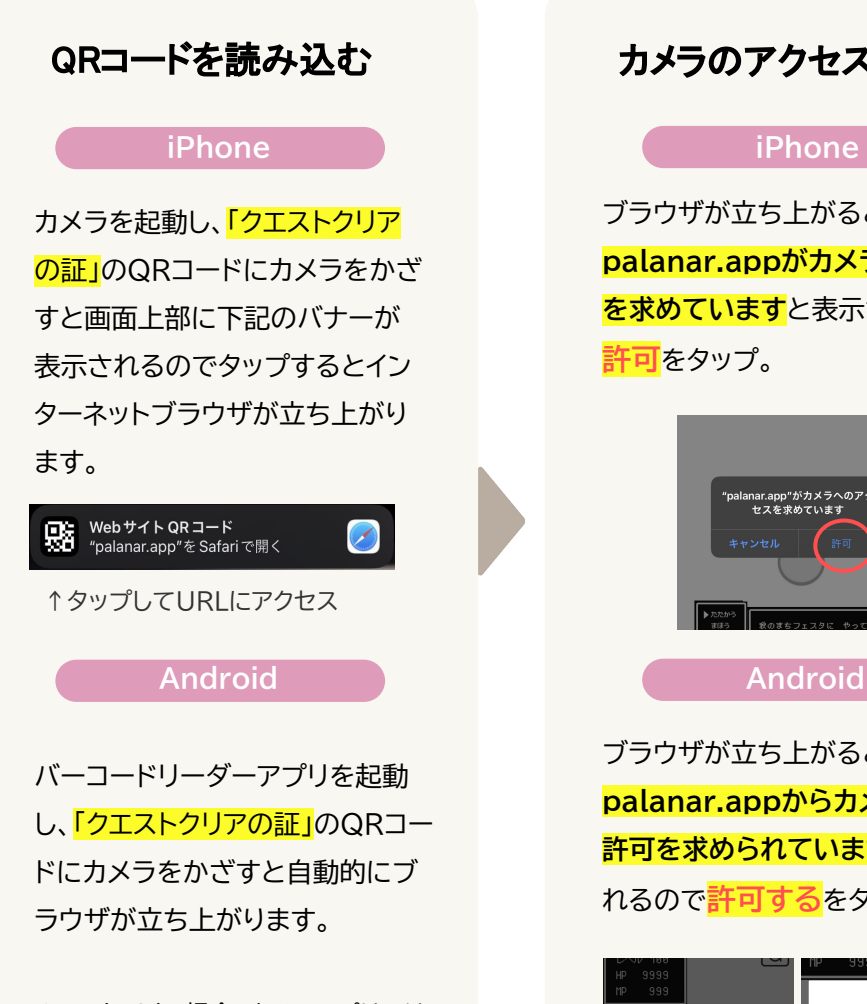

※Androidの場合、カメラアプリでは QRを読み込めない機種もあるため バーコードリーダーアプリを使用します

## カメラのアクセスを許可 AR起動~撮影

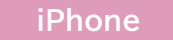

ブラウザが立ち上が˾と、 **palanar.appがカメラのアクセス を求めています**と表示されるので **許可**をタップ。

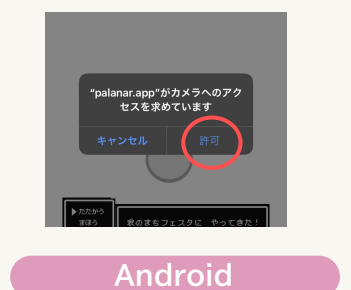

ブラウザが立ち上が˾と、 **palanar.appからカメラの使用 許可を求められています**と表示さ ˿˾ので**許可する**をタップ。

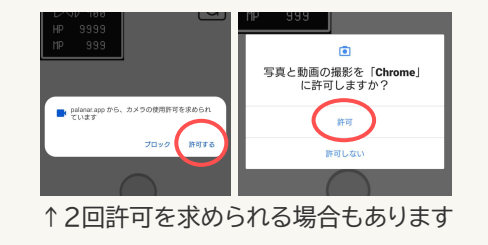

### **iPhone/Android共通**

カメラアクセスを 許 可 するとARが 起 動 ! フォトフレームや、メインビジュアルのイラスト ARなどが表示されます。通常のカメラのよ うに撮影も可能。

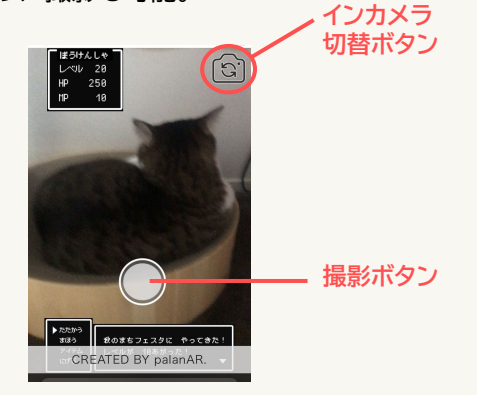

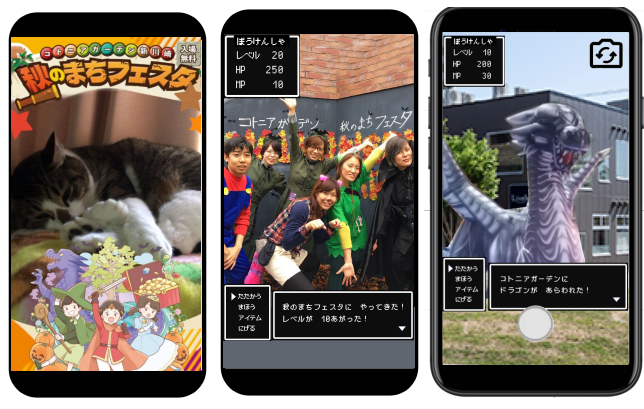

## **※デザインは仮のものです**